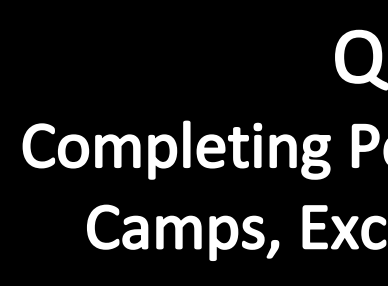

## **IMPORTANT**

Qkr

*ALL OF THE FOLLOWING STEPS MUST BE COMPLETED* **for the College to receive notification that your student is attending an event (even if there is no charge associated with the event).**

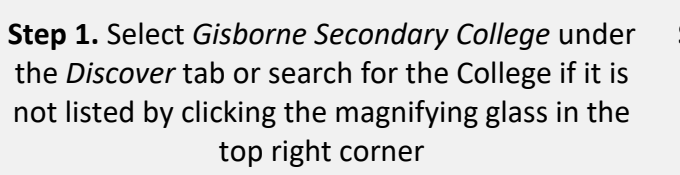

⋿

**Nearby Locations** 

**Step 2.** Select *Camps, Excursions, Sports & Activities* under the *Menu Tab*

**Step 3.** Select the Student Profile for the student attending and then select the applicable event (you won't need to select a student profile if you only have one student attending the College)

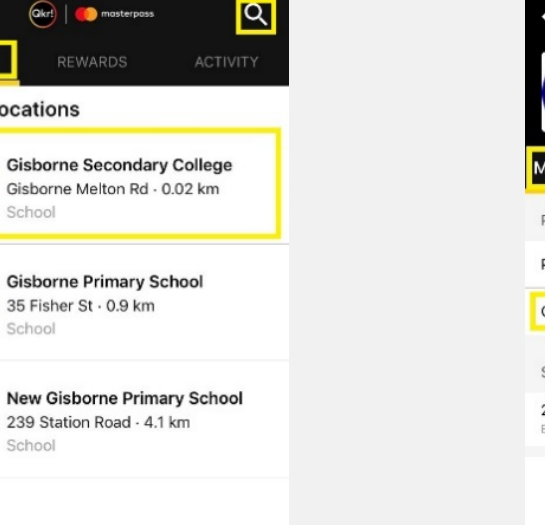

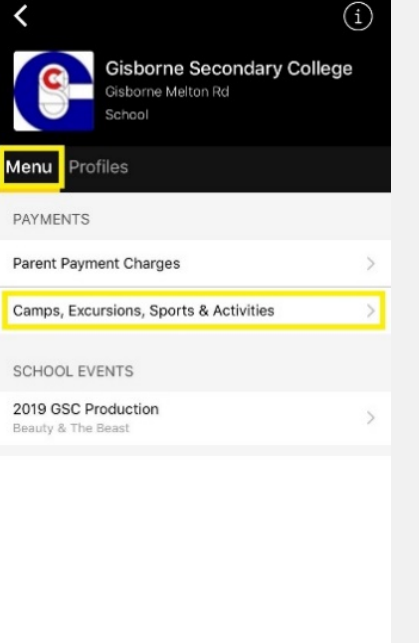

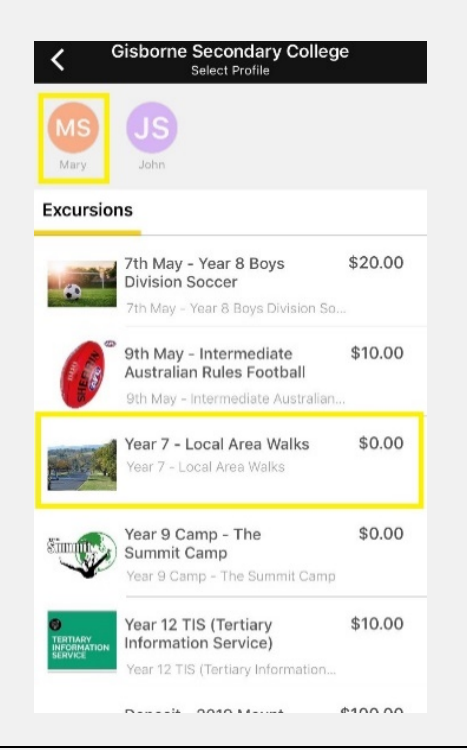

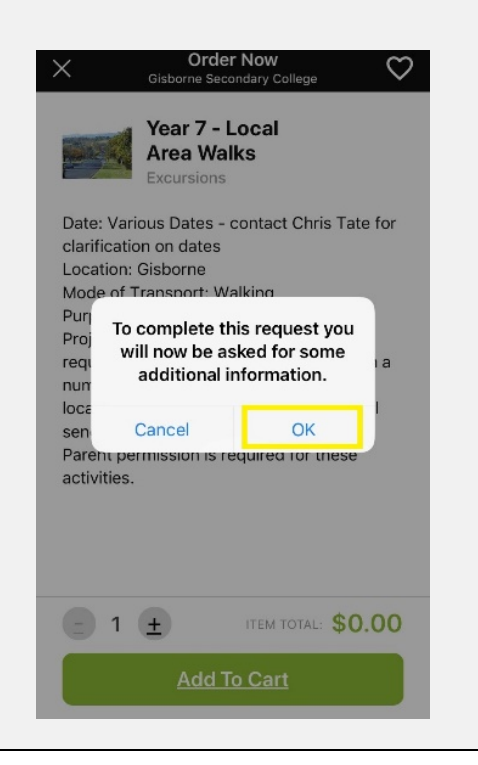

borne Secondary Colleg

To keep your account secure, please enter your password to continue

OK

Forgot Password?

Cancel

12th June - Year 7 and 8<br>Australian Rules Football

qwertyuiop

asdfghjkl

snace

z x c v b n m 3

 $$10.00$ 

return

Excu

 $\Omega$ 

123

**Step 4.** Select *Add to Cart*

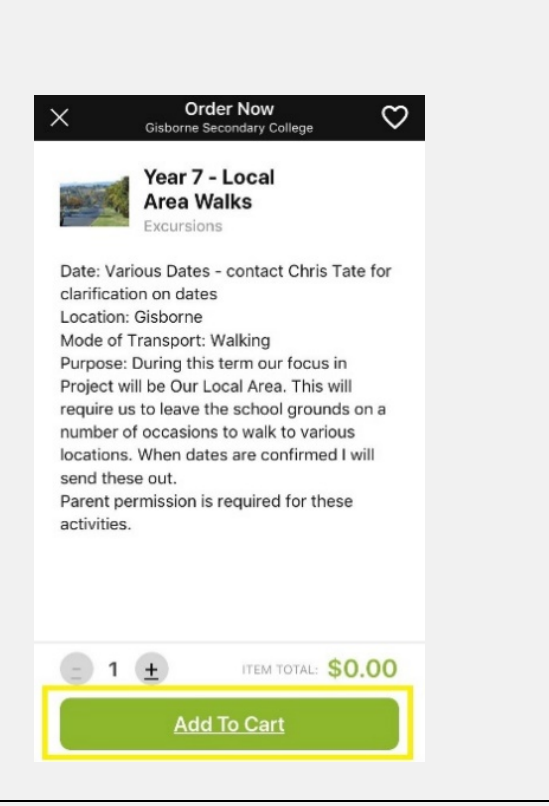

### **Step 5.** Select *OK* **Step 6.** Enter your password and select *OK* **Step 7.** Fill in the compulsory fields and then click *Sign*

#### Year 7 - Local Area Walks

I give permission for the above-named student to attend the excursion. I understand that the college does not have an insurance policy covering injury to students whilst at school or on school excursions. In the event of illness or accident, I authorise the teacher in charge of the excursion to consent, where it is impracticable to communicate with me, to the child receiving such medical or surgical treatment as may be deemed necessary. I confirm that my child's medical information and contact details are up to date with the front office.

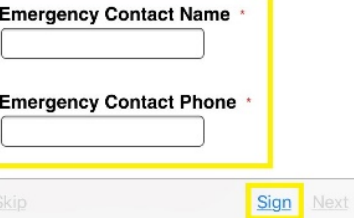

# **Qkr! Step by Step Guide Completing Permission and Payment for Camps, Excursions, Sports & Activities**

**Step 8.** Turn your phone on its side and sign. Then select *Done* in the top right corner

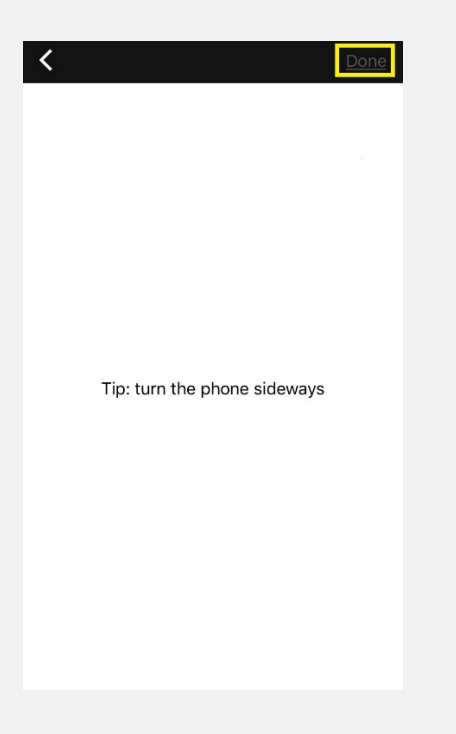

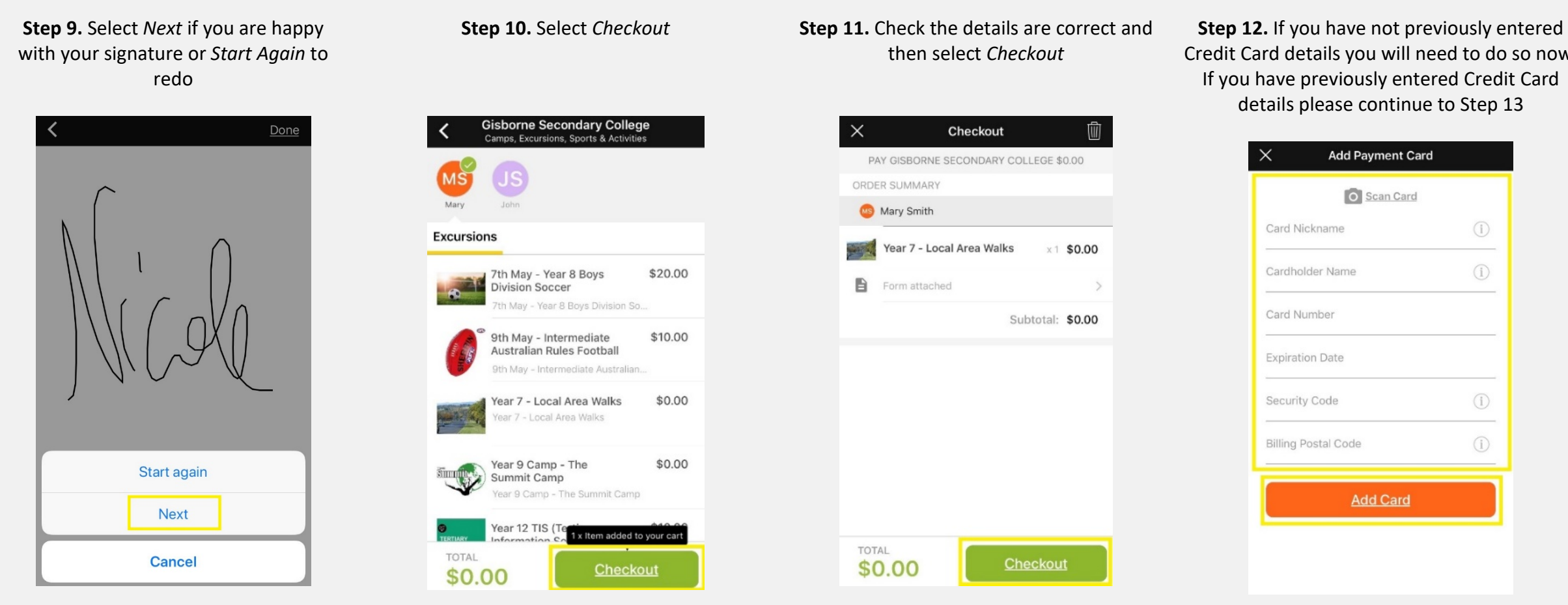

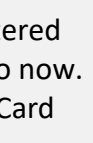

### **Step 12 continued...** Enter your Credit Card details manually or *Scan Card* by selecting the camera icon

right corner. Alternatively you could screen shot this page for your records **Payment Confirmed** Receipt You paid Gisborne \$0.00 Secondary Thu, May 2, 2019, 14:38 ORDER SUMMARY Mary Smith Year 7 - Local Area Walks Camps, Excursions, Sports & Activities Thank you for your purchase Subtotal: \$0.00 YOU PAID WITH **OD** masterpass Total REF #7297-574-340 **View Receipt Gisborne Secondary College** Gisborne Melton Ro Gisborne Secondary College **Continue Home** 

masterpass.

*Security Code* is the 3 numbers on the back of your credit card in the signature panel

*Billing Postal Code* is your postcode

Then select *Add Card*

Preferred Payment Method

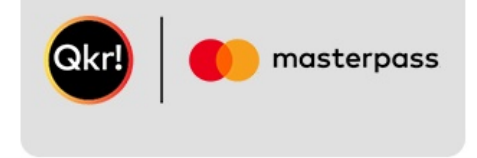

**Step 13.** Select the Credit Card that you wish to use (multiple cards can be stored). Then select *Submit Payment* 

 $\prec$ Pay **O** masterpass **VISA** ............ **VISA** Summary  $$0.00$ Subtota \$0.00 Total Submit Payment

(Qkr!

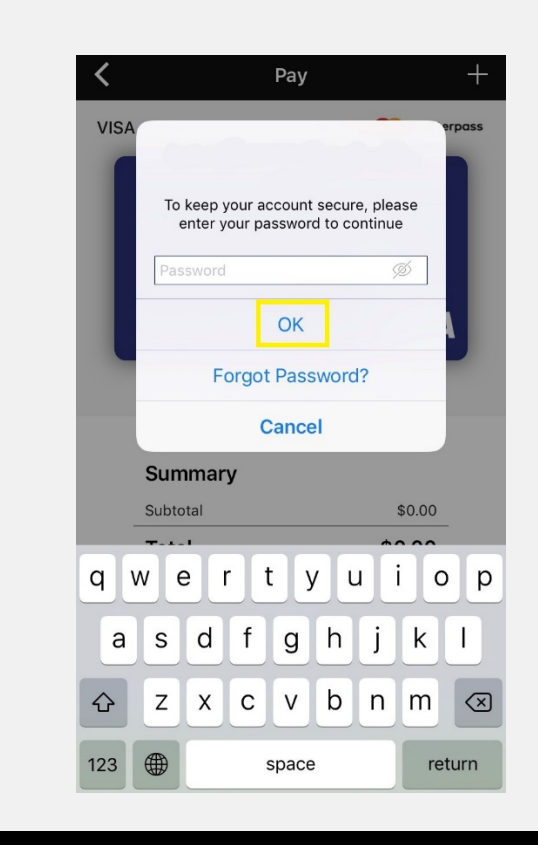

**Step 14.** Enter your password and select *OK* **Step 15.** The Payment Confirmation screen means that the process has been completed. Select *View Receipt*

College

\$0.00

Visa<sup>\*</sup>

**Step 16.** You can email a copy of the receipt by selecting the envelope icon in the top

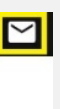

 $×1$  \$0.00

\$0.00

### *Handy Hints*

\* Ensure you have a Student Profile set up for

each student and that you select the correct student that is attending the chosen event

\* Qkr! is not linked to your family account and shows all events happening within the College. Ensure you are selecting the correct event

\* If you have more than one student at the College, you will need to add the event to your Cart for each student and then complete the Checkout process

Further information can be found on Qkr! at the following link:

http://www.gisbornesc.vic.edu.au/paymentsbooks-stationery/

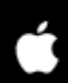

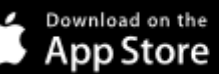

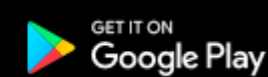